# <span id="page-0-0"></span>Let'z Clock

## Inhalter

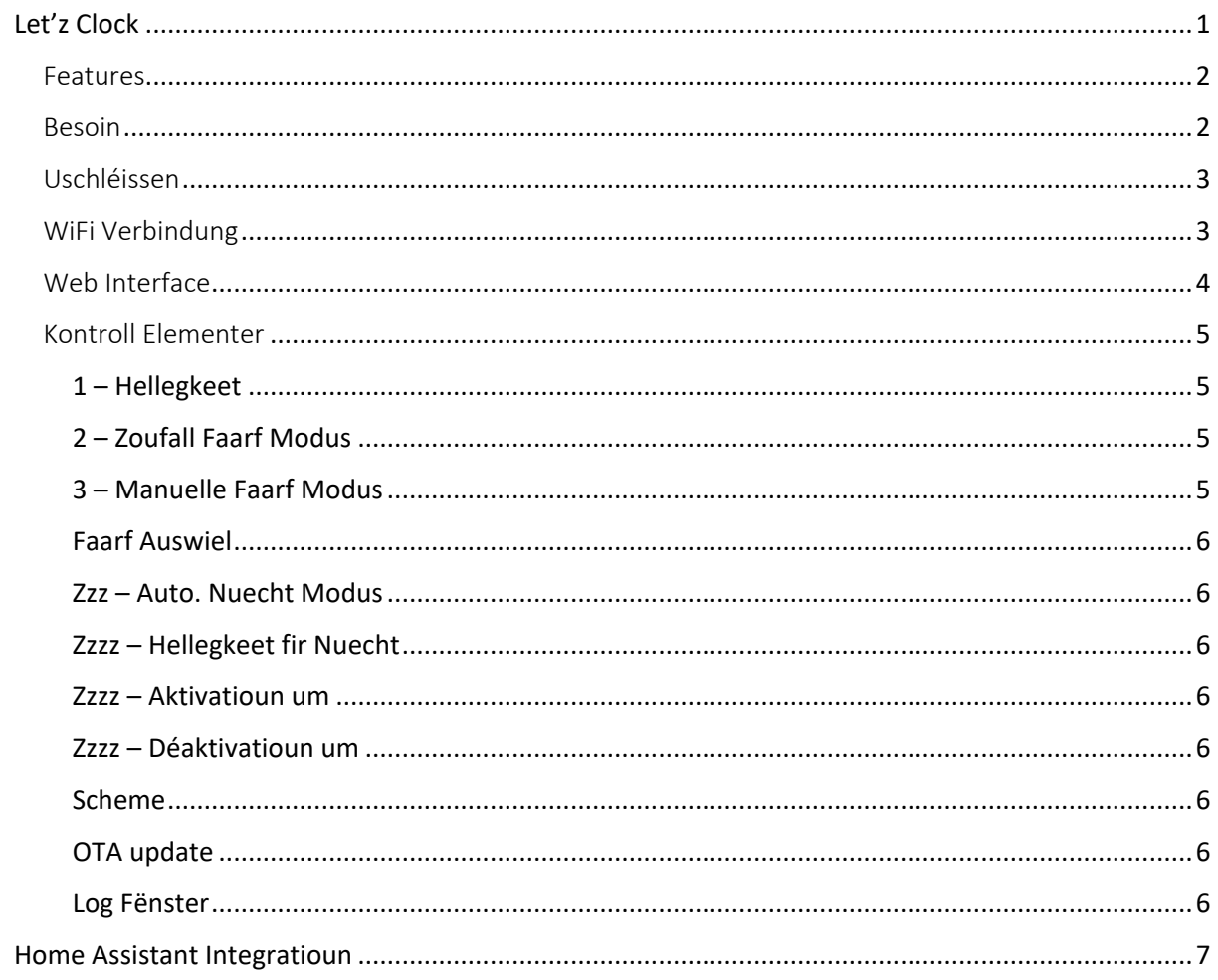

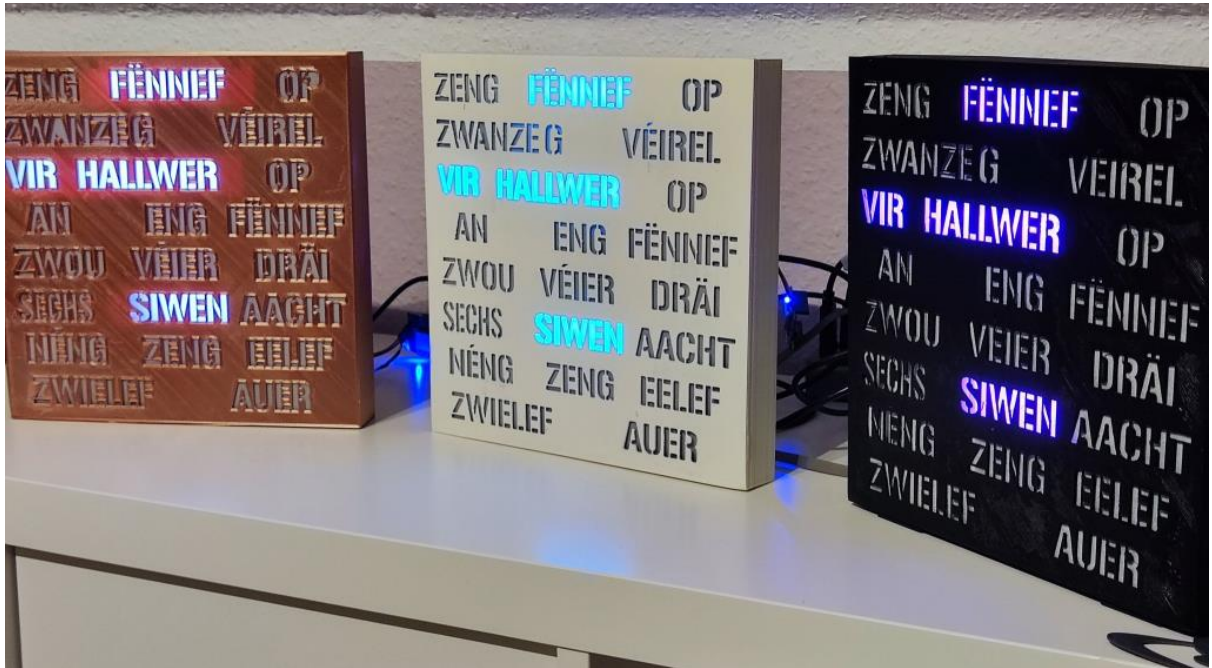

*Figur 1 - Let'z Clock am Betrib*

## <span id="page-1-0"></span>Features

Let'z Clock ass eng Digital Auer déi Zäit mat Wierder duerstellt. Déi eenzel Wierder gi vun LED beliicht. Faarf kann entweder zoufälleg gewielt ginn, oder op Präferenz vum Benotzer.

Hellegkeet kann och individuell ugepasst ginn, d'Auer späichert d'Hellegkeet fir den normalen (Dag) Betrib, an och fir een optionellen Nuecht Modus.

Den Nuecht Modus kann mëttels Web Interface vun der Auer aktivéiert oder déaktivéiert ginn.

Mat aktivem Nuecht Modus ännert d'Auer automatesch op de gewënschten Hellegkeets Wäert fir d'Nuecht.

Dës Ännerung passéiert jeweils bei Sonnen-opgang an -ënnergang. D'Auer berechent automatesch wéini d'Sonne fir Lêtzebuerg op – an ënnergeht.

De Web Interface bidd nach méi individuell Upassungen un.

Fir méi avancéiert Benotzer: Software baséiert op [Esphome,](https://www.esphome.io/) a kann dowéinst och ouni wéideres problemlos an ee bestehende [Home Assistant](https://www.home-assistant.io/) integériert ginn.

### <span id="page-1-1"></span>Besoin

- Wifi Verbindung mat Internet Accès
- USB Netzdeel 5V 2A
- Gerät mat WiFi fir d'Mise en Service

## <span id="page-2-0"></span>Uschléissen

USB Kabel verbannen an d'Netzdeel uschalten resp. astiechen.

Direkt beim aschalten ginn alleguer LED getest, an der Réihefolleg "Roud" -> "Gréng" -> "Blo"

Duerno blénkt "Zwielef" ofwiesselnd "Roud" -> "Gréng" -> "Blo"

An dëser Phase bedéit dat dass d'Auer versicht sech mat engem WiFi ze verbannen, an op eng Zäit Synchronisatioun waard.

Fir déi éischt Mise en Service muss eng WiFi Verbindung définéiert ginn.

### <span id="page-2-1"></span>WiFi Verbindung

Bei der éischter Mise en Service kann sech d'Auer nach mat kengem WiFi verbannen. Waard ongeféier 1-2 Minutten nom aschalten, dann wiesselt d'Auer an den AP Modus an start een lokale WiFi mam Numm "letzclock".

Mat engem WiFi fähege Gerät (Beispill, Smartphone oder iPad), verbannt iech do mam WiFi "letzclock". Passwuert ass "letzclock"

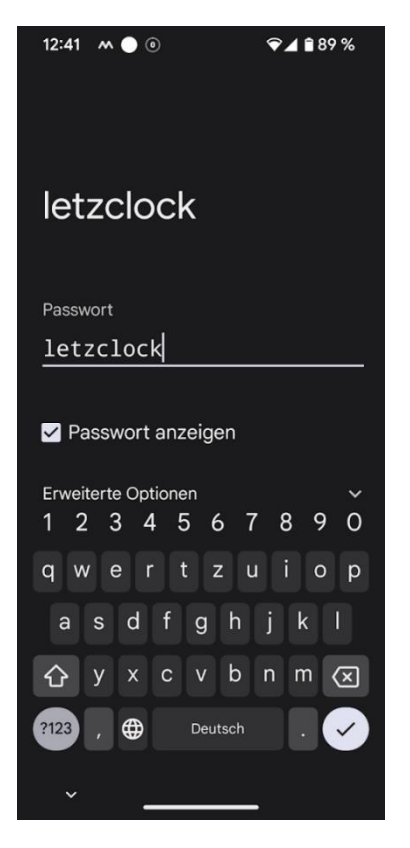

*Figur 2 - Let'z Clock – Mat der Auer verbannen*

Jee no System geht dann eng Fënster op fir sech am WiFi "Letzclock" unzemellen. Falls net, dann kënnt dir een Internet Browser Starten an op folgend Adresse goen:

**http://192.168.4.1**

Op dëser Säit kënnt dir d'Informatiounen vun äerem WiFi androen:

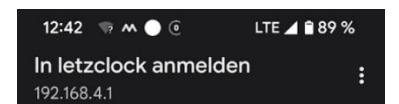

### **WiFi Networks:** letz-clock

#### **WiFi Settings**

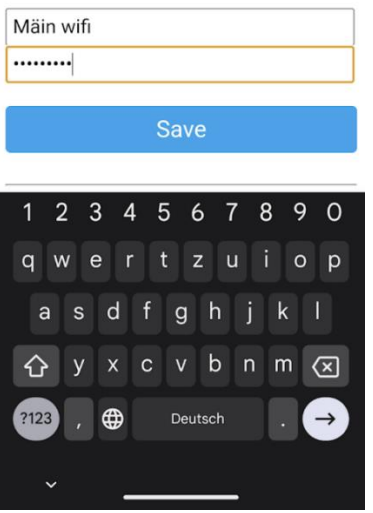

*Figur 3 - Let'z Clock – Mam Internet verbannen*

### <span id="page-3-0"></span>Web Interface

Soubal d'Auer mat ärem Wifi an Internet verbonnen ass, gëtt eng Auerzäit ugewisen.

Domatt ass d'Mise en Service ofgeschloss.

Op der Auer leeft een WebInterface mat deem een zousätzlech Attributer wéi zum Beispill Hellegkeet oder Faarwe steiere kann.

Fir op den Interface ze kommen, benotzt een Internet Browser an gidd folgend Adresse an:

#### **http://letz-clock.local**

Alternativ kënnt dir och d'IP Adresse vun der Auer benotzen. Dës Adresse fannt dir normalerweise an ärem Internet Router (beispill Fritz!Box)

### <span id="page-4-0"></span>Kontroll Elementer

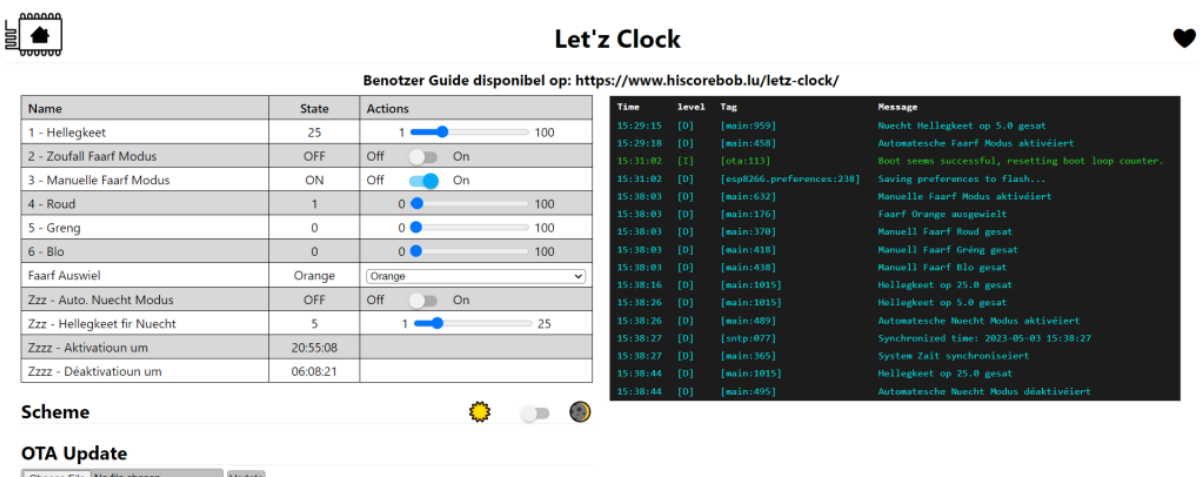

Choose File No file chosen Update

*Figur 4 - Let'z Clock – Web Interface mat Kontroll Elementer*

#### <span id="page-4-1"></span>1 – Hellegkeet

Mat dësem Regler kann d'Hellegkeet fir den normalen Dag Betrib festgeluecht gin vun 1 % bis 100%:

- 1% = déischter
- 100 % = maximal Hellegkeet

#### <span id="page-4-2"></span>2 – Zoufall Faarf Modus

Dëse Schalter aktivéiert eng zoufälleg ausgewielte Faarf all 5 Minutten.

#### <span id="page-4-3"></span>3 – Manuelle Faarf Modus

Wann dëse Schalter aktiv ass, kann een eng Faarf entweder mëttels den 3 Grondfaarwen (Roud, Gréng a Blo) setzen oder mat enger Auswiel vun pré-définéierten Faarwen aus enger Lëscht

4 – Roud

Manuell Astellung fir Faarf Roud

5 – Greng

Manuell Astellung fir Faarf Gréng

 $6 - B$ lo

Manuell Astellung fir Faarf Blo

#### <span id="page-5-0"></span>Faarf Auswiel

Eng Pré-Selektioun vun Faarwen dei direkt bei der Auswiel applizéiert ginn, déi eenzel Astellungen sinn:

- Aqua: Roud 0% / Gréng 100% / Blo 100%
- Blueviolet: Roud 54% / Gréng 17% / Blo 89%
- Orange: Roud 100% / Gréng 15% / Blo 0%
- Purple: Roud 50% / Gréng 0% / Blo 50%
- Sandybrown: Roud 96% / Gréng 64% / Blo 38%
- Seagreen: Roud 18% / Gréng 55% / Blo 34%
- Slateblue: Roud 42% / Gréng 35% / Blo 80%
- SlateGrey: Roud 44% / Gréng 50% / Blo 57%
- Tomato: Roud 100% / Gréng 39% / Blo 28%

#### <span id="page-5-1"></span>Zzz – Auto. Nuecht Modus

Nuecht Modus aktivéieren oder dé-aktivéieren. Am Nuecht Modus gëtt ab Sonnen-ënnergang eng aaner Hellegket agestallt.

#### <span id="page-5-2"></span>Zzzz – Hellegkeet fir Nuecht

Dëse regler bestëmmt d'Hellegkeet fir den Nuecht Modus. An der Regel wëll en während der Nuecht d'Hellegkeet gedimmt hunn, dowéinst ass hei de Wäert op "**25%**" limitéiert.

#### <span id="page-5-3"></span>Zzzz – Aktivatioun um

Wéini d'Sonne fir Lëtzebuerg fir d'nächst ënnergeht, gëtt automatesch berechent. Dëse Moment gëtt den Nuecht Modus aktiv an déi gewënschte Hellegkeet gëtt agestallt.

#### <span id="page-5-4"></span>Zzzz – Déaktivatioun um

Wéini d'Sonne fir Lëtzebuerg fir d'nächst opgeht, gëtt automatesch berechent. Dëse Moment gëtt den Nuecht Modus déaktivéiert, an d'Hellegkeet vum normale Modus gëtt aus dem Späicher hiergestallt.

#### <span id="page-5-5"></span>Scheme

Passt Faarf vsum Web Interface un (Hell oder Donkel)

#### <span id="page-5-6"></span>OTA update

Erlabt et zukünfteg Firmware Update vun der Auer z'installéieren

#### <span id="page-5-7"></span>Log Fënster

An dëser Fënster weist d'Auer all Aktioun (Beispill Faarf Auswiel), an och eventuell Feeler un.

# <span id="page-6-0"></span>**Home Assistant Integratioun**

Optionell: D'Auer kann iwwert "**Settings**" -> "**Devices**" -> "**Add Integration**" -> **"Add Esphome"** mëttels der IP Adresse (soufern Home Assistant d'Auer net vum selwen erkannt huet) beigesat ginn.

Soubal d'Auer am Home Assistant ass, kann se vun dësem System aus kontrolléiert ginn, an och an Automatisme benotzt ginn.

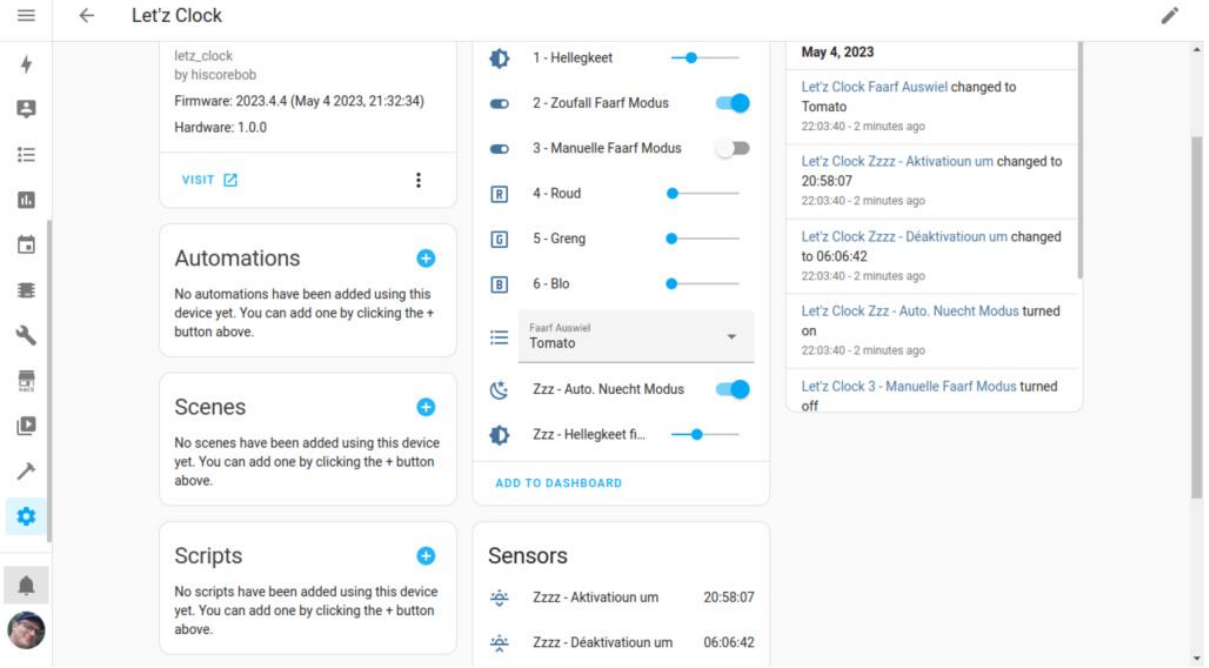

*Figur 5 - Let'z Clock am Home Assistant*